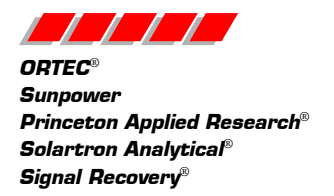

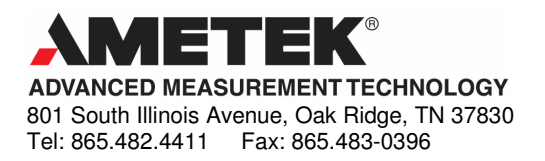

## **GAMMAVISION PRODUCT REGISTRATION**

Steps to generate the ORTEC Registration Form

GammaVision requires product registration within 60 days after installation. Until registered, the dialog shown below opens each time the program is started. Once the Registration key is obtained, it can be entered in the "Registration Key" box within the dialog shown below and confirm registration by clicking the "Register Now" button. Once this is complete, the dialog will no longer be displayed and the software will be properly registered.

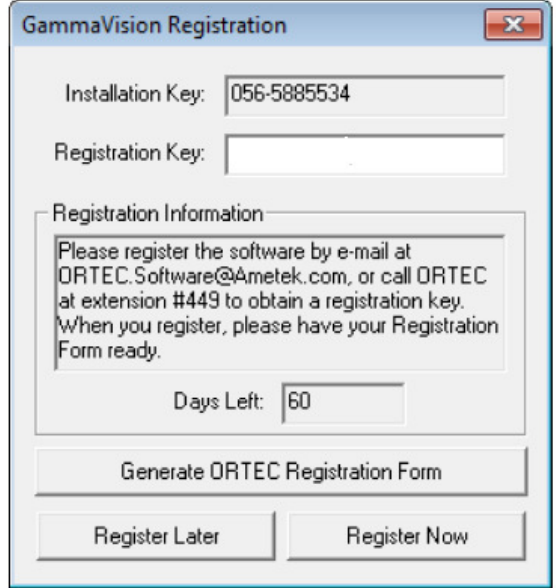

To complete the registration form and submit to ORTEC to obtain the required registration key, please complete the following steps:

- 1. Click Generate ORTEC Registration Form to open the ORTEC Registration Form dialog box.
- 2. Enter the Serial Number for the copy of GammaVision purchased. The serial number is located on the box.
- 3. Click the Write ORTEC Registration File button to create a text file containing the registration information. A standard file-save dialog will open. Enter a filename and location, then click SAVE. Email this file to the ORTEC email address listed on the GammaVision Registration dialog. ORTEC will respond with the registration key.
- 4. Enter the registration key on the GammaVision Registration dialog and click Register Now.